# **MT8102iE MT8102iEU MT8103iE series**

Installation Instruction

#### **Installation and Startup Guide 1**

This document covers the installation of MT8102iE/iEU/MT8103iE Series HMI, for the detailed specifications and operation, please refer to Datasheet, Brochure and EasyBuilder Pro User Manual. Please read all warnings, precautions, and instructions on the device carefully before use.

# **Install Environment:**

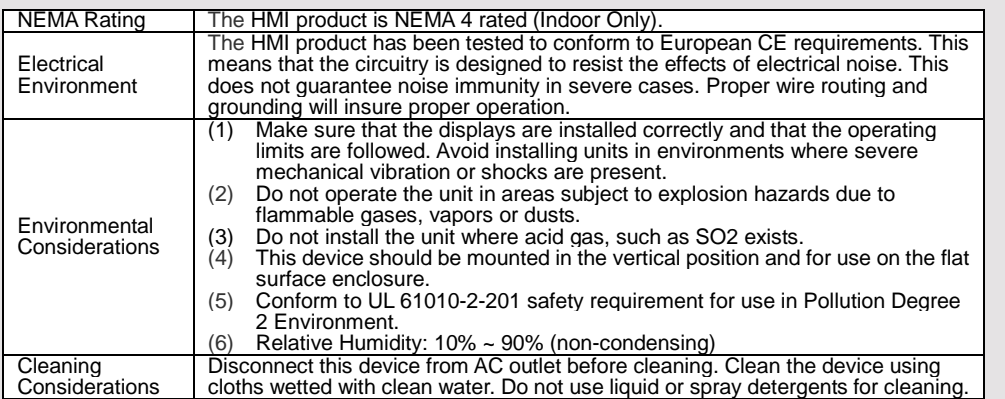

#### **Unpacking the Unit 2**

Unpack and check the delivery. If damage is found, please contact the supplier. **NOTE: Place the operator panel on a stable surface during installation. Dropping it or letting it** 

**fall may cause damage.**

The package includes:

(1) Installation Instruction, 2-sided A4 \*1 (2) Human Machine Interface \*1 (3) Power Connector \*1

(4) Brackets & Screws \*1 pack (5) Fuse 1.25A/250V 5\*20mm \*1 (6) USB Stick Clamp & Tying Strap \*1

#### **Installation Instructions 3**

Use a control box that provides enough stiffness. Cutout Dimension: 260 mm x 202 mm. Secure the operator panel in position, using all the fastening holes and the provided brackets and screws. Screw Torque: 2.6 ~ 3.9 lbf.in. (For reaching waterproof effect and preventing the panel from being deformed.)

Plan for adequate space around the unit and inside the enclosure, for ventilation and cables. Consider the heat from other devices inside the enclosure. The ambient temperature around the unit must be  $0 \sim 50^{\circ}$ C

Minimum required clearances (along the overlay): Top 15 mm / Bottom 50 mm / Sides 15 mm Maximum panel thickness: 4.5 mm

# **USB Stick Clamp Usage**

Combining the USB Stick with the clar with HMI when strong vibration is pres 1. Insert the USB connector to the cla 2. Press the spring and insert the USB

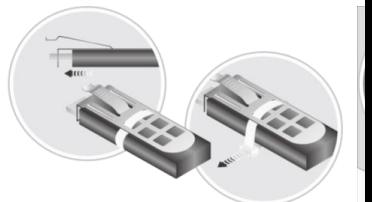

#### **Power Connections 4**

Power Connector Specifications: Wire AWG: 28~12 Operating Temperature: -40°C ~105°C Screw Torque: 3.47 lbf-in (max.)

### **NOTE:**

**1. Connect positive DC line to the '-2. When downloading project using** simultaneously, for electric potential

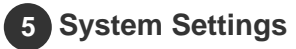

# **MT8102iE/iEU**

When HMI is powered up and display (Default System Password: 111111) **Note: It is necessary to connect the** Go to the Network tab, you may choos

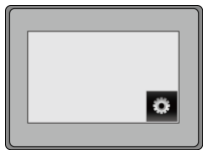

# **MT8103iE**

The settings are almost the same as I Wireless tab, tap Wi-Fi setting button to choose a network, and see the signal

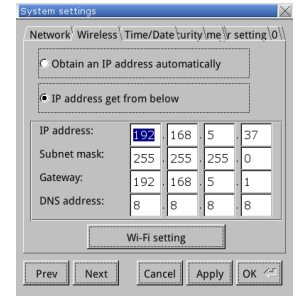

# **EasyBuilder Pro Software Settings 6**

Launch EasyBuilder Pro software, select your project file, press F7 shortcut key to open the download dialog box: Select Ethernet > IP tab > Enter your HMI IP > Click Download to download this project file to HMI. Using screensaver and backlight saver is recommended in order to avoid image persistence caused by displaying the same image on HMI for a long time. ( Please refer to EasyBuilder Pro User Manual for software operation details. )

#### **Communication Connections 7**

### **NOTE:**

- **1.** COM1 / COM2 / COM3 RS485 2W support MPI 187.5K, please use one at a time.
- 2. Only Tx & Rx (no RTS/CTS) may be used for COM1 RS232 when COM3 RS232 is also used.
- 3. COM3 RS485 4W will not be available when COM1 RS485 2W is used.

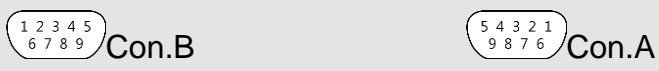

**COM1**/**COM3 [RS232] 9 Pin, Male, D-sub COM1 / COM2 / COM3 [RS485] 9 Pin, Female, D-sub**

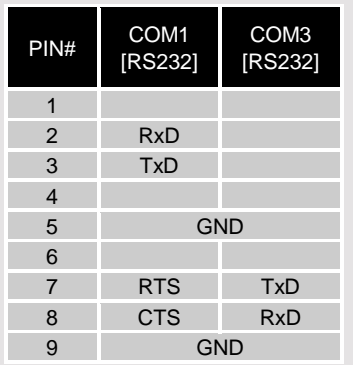

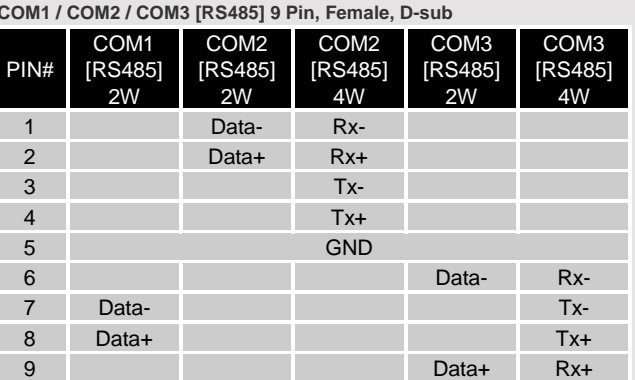

# **Jumper Settings 8**

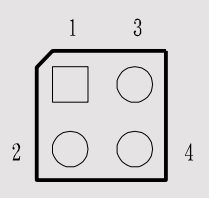

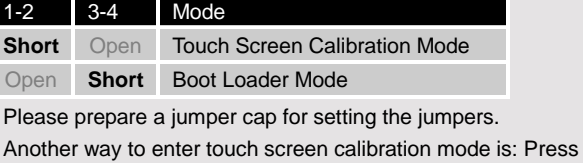

and hold anywhere on the screen for more than 2 seconds when HMI starts.

#### **Battery Replacement 9**

Battery replacement shall be performed by qualified personnel only and care must be taken when handling lithium batteries. For more information on battery replacement and disposal considerations, please refer to the following link:

http://www.weintek.com/download/MT8000/eng/FAQ/FAQ\_103\_Replace\_Battery\_en.pdf

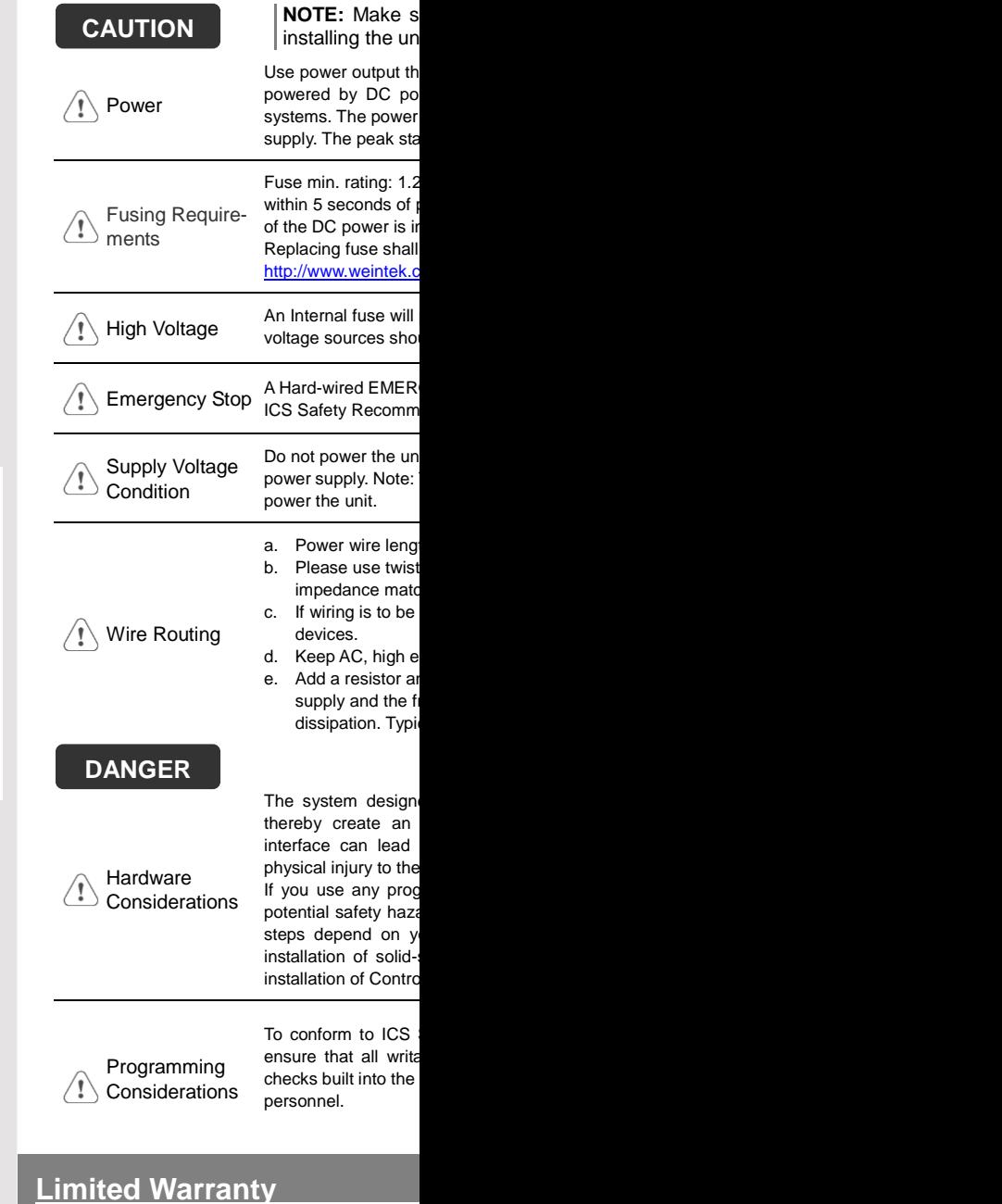

This product is limited warranted ag The proven defective product will either This warranty shall not cover any product any contain-(a) Out of warranty period which is 12 month

- (b) Damage caused by Force Majeure, accident
- (c) Product has been repaired or taken apart
- (d) Products whose identification markings have